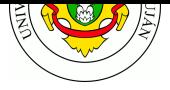

# **Voz sobre IP (VoIP)**

## **Fecha de entrega:** 17/11/2020

**Objetivo:** Comprender la interrelación y el funcionamiento de los componentes y protocolos que permiten brindar un servicio de comunicación de voz y video sobre redes IP a través de la implementación de una solución clásica de PBX y dispositivos VoIP. Categorías ISO: F**C**APS.

#### **Bibliografía recomendada**

- HARTPENCE, B. 2013. Packet Guide to Voice over IP: A system administrator's guide to VoIP technologies. O'Reilly Media
	- **–** Capítulo 1. "Introduction to Voice over the Internet Protocol"
	- **–** Capítulo 3. "Session Initiation Protocol"
	- **–** Capítulo 4. "The [Real-Time Transport Protocol and the Real-Time Control Protocol"](https://books.google.com.ar/books?id=Wvwwca_0wiwC&lpg=PR9&dq=Packet%20Guide%20to%20Voice%20over%20IP&pg=PP1#v=onepage&q&f=false)
	- **–** [Capítulo](https://books.google.com.ar/books?id=Wvwwca_0wiwC&lpg=PR9&dq=Packet%20Guide%20to%20Voice%20over%20IP&pg=PP1#v=onepage&q&f=false) 5. "Codecs" (págs. 121 a 135) sin incluir la sección Video Signals ni siguientes
	- **–** Capítulo 6. "H.323 ITU-T Recommendation for Packet-Based…" (págs. 151 a 156)
- WALLINGFORD, T. 2005. Switching to VoIP. Ted Wallingford. O'Reilly
- LANDIVAR, E. 2008. Capítulo 14: "Protocolos SIP y RTP al descubierto" en *Comunicaciones Unificadas con Elastix*.

## **Experiencia de Laboratori[o](https://books.google.com.ar/books?id=0TIkbt__bdAC&lpg=PP1&dq=switching%20to%20voip&pg=PP1#v=onepage&q&f=false)**

Para [esta edición utilizarem](https://sourceforge.net/projects/elastix/files/Tutorials_Docs_Manuals/Comunicaciones%20Unificadas%20con%20Elastix/)os un servidor PBX remoto provisto por *TheWebMachine Networks*. Este servidor es público por lo que no se recomienda poner datos personales reales en él. Se debe prestar atención además, al momento de colocar los datos de acceso. Si se hace mal repetidas veces puede ser que la IP de origen sea puesta en una lista negra. En ese caso deberá esperar entre 20 y 30 minutos hasta poder ingresar nuevamente (o ingresar desde una IP pública diferente).

- 1. Acceder a la interfaz (web) administrativa de la central telefónica por software, disponible en https://publicdemo.thewebmachine.net/. Hacer clic en **FreePBX Administration** e ingresar con las siguientes credenciales:
	- Usuario: **p u b l i c** (sin espacios)
	- Clave: **[d e m o 7 4 5 8](https://publicdemo.thewebmachine.net/)** (sin espacios)
- 2. Crear una nueva extensión personal (número interno) para usted. Para ello, dirigirse al menú **Applications » Extensions**. Hacer clic en **+ Add Extension** y seleccionar **+ Add New SIP (Legacy) [chan\_sip] Extension**.
- 3. Completar el formulario como sigue:
	- User Extension: *elegir un número de extensión de tres a seis dígitos a su elección, que no esté definido previamente, por ej su número de legajo.*
	- Display Name: *copiar lo mismo que en Extension Number.*
	- Secret: *esta será la clave de la extensión, copiar el valor existente o definir una nueva.*
	- Language Code: *Spanish*
	- Dejar el resto de los campos tal como figuran en el formulario.

Hacer clic en **Submit** (abajo a la derecha).

Finalmente y muy importante, **hacer clic en el botón** *Apply Config* en la esquina superior derecha de la pantalla y aguardar algunos segundos mientras el sistema finaliza la configuración.

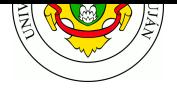

4. Instalar e iniciar en su computadora una aplicación de llamadas VoIP (comunmente denominadas *softphone*). Recomendamos *twinkle, linphone o jitsi-desktop*.

En la aplicación, agregar una nueva cuenta indicando como servidor SIP publicdemo.thewebmachine.net y los datos consignados en el punto anterior.

Documentar la configuración en el trabajo práctico. Una vez finalizada la misma, cierre la aplicación completamente. Algunas aplicaciones quedan corriendo en segundo plano, asegúrese de finalizarlas también.

- 5. Iniciar una captura de tráfico en su computadora. Aplicar el siguiente filtro de visualización sip or rtp or rtcp . Mientras la captura está en curso, iniciar la aplicación de telefonía IP. Debería ver los mensajes de registro en la captura. Detener y guardar la misma como **tp\_voip\_register.pcap**
- 6. Iniciar una nueva captura, llamar desde el teléfono al número de devolución de extensión \*65 , escuchar el audio y colgar al finalizar. Detener y guardar la captura como **tp\_voip\_65.pcap**
- 7. En acuerdo con un compañero de cursada, realizar una llamada desde su interno al número de extensión de su compañero. Capturar la llamada con Wireshark desde el inicio hasta su fin (diálogo incluido) y guardar sólo los paquetes correspondientes al filtro sip or rtp or rtcp con el nombre **tp\_voip\_call.pcap**. Determinar los codecs soportados por cada terminal VoIP e indicar cuál o cuales se utilizaron en la transmisión RTP.

**DESAFÍO:** Instalar una aplicación para llamadas VoIP (*csipsimple, linphone o zoiper*) en su teléfono celular. Crear una nueva cuenta en el servidor PBX y configurar dicha cuenta en la aplicación. Repetir el punto 7 (captura incluida) llamando con la aplicación VoIP en su celular al número de interno definido en el punto 3. Determinar los codecs soportados por cada terminal VoIP e indicar cuál o cuales se utilizaron en la transmisión RTP.

## **Trabajo Práctico**

- 1. *Conversión Analógico-Digital.* Descargar e instalar el programa "Audacity".
	- a) Generar una onda de sonido sinusoidal cuya frecuencia se inicie en 20 hz y suba hasta 20000 hz durante un período de 20 segundos (menú **Generate » Chirp**). Luego reproducir dicho fragmento. Teniendo en cuenta la duración del sonido, ¿hasta qué segundo fue capaz de escucharlo?
	- b) Dirigirse al menú **Edit » Preferences… » Quality** y en el selector **High-quality Conversion** establecer Sample Rate Converter en *Low Quality (Fastest)*. Luego, utilizar la opción de menú **Tracks » Resample** para reducir la cantidad de muestras por segundo a 20000 hz y escuchar nuevamente todo el sonido. ¿Qué sucede con el tono? Deshacer y repetir la operación, pero esta vez reduciendo la tasa de muestreo a 8000 hz. ¿Qué sucede con el tono ahora? Finalmente, reconvertir el fragmento a 4000 hz. Si el sonido original es el mismo, ¿por qué suceden estos cambios? Nota: luego de realizar este ejercicio, vuelva a establecer la opción Sample Rate Converter en *Best Quality (Slower)*.
	- c) Utilizando el analizador de espectro disponible en https://academo.org/demos/ spectrum-analyzer/ visualice las frecuencias que mayor energía tienen en las diferentes muestras de sonido (seleccione en *Sound sample* y luego haga clic en ▶). ¿En qué rango se ubican las frecuencias con mayor energí[a para cada muestra?](https://academo.org/demos/spectrum-analyzer/)

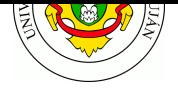

- d) Busque un archivo de música en formato MP3, OGG o WAV y utilice la opción *Upload your own* para analizar el espectro de frecuencias de unos segundos de la canción. Según las frecuencias que se ven en el espectrograma, ¿con qué frecuencia de muestreo mínima debería digitalizarse la muestra si uno deseara grabarla mediante un micrófono?
- e) Ahora, utilice el analizador de espectro disponible en https://auditoryneuroscience.com/ acoustics/spectrogram para analizar el sonido de su voz mientras canta su canción favorita. ¿Qué rango de frecuencias tiene mayor energía? ¿Puede hacer un sonido cuya frecuencia supere los 4 khz (silbando, por ejemplo)?
- f) [En la telefonía tradicio](https://auditoryneuroscience.com/acoustics/spectrogram)nal (Plain-Old Telephone Service o "POTS") parte de la señalización se realizaba "en banda" utilizando tonos conocidos como DTMF. Hoy en día se siguen utilizando estos tonos para interactuar con las opciones de los call-centers o llamar mediante teléfonos antiguos. Utilizando Audacity, generar mediante DTMF (menú *Generate » DTFM tones*) el sonido necesario para llamar a la Universidad Nacional de Luján. En caso de contar con un teléfono analógico, reproducir este sonido al micrófono del teléfono. ¿Qué sucede? ¿Por qué?
- 2. *Señalización y Transporte.* Analizar las capturas realizadas durante la práctica de laboratorio (*tp\_voip\_register.pcap*, *tp\_voip\_65.pcap*, *tp\_voip\_call.pcap*) y realizar un gráfico de intercambio donde se identifiquen los protocolos, los flujos de datos, y los actores involucrados y sus roles. Representar la operación de los protocolos intervinientes mediante gráficos de secuencia de mensajes. Para ello puede utilizar la herramienta de diagramación MSCGen. El flujo RTP lo puede sintetizar a fines de facilitar la lectura y escritura del mismo.
- 3. *Calidad de Servicio.* Descargar la captura **tp\_voip\_qos\_filtered.pcapng**, analizar dos tramas de cada protocolo (SIP, RTP, RTCP, seis tramas en total), revisando losc[ampos](http://www.mcternan.me.uk/mscgen/) *ToS (IP)* y *802.1q (Ethernet)* en relación con calidad de servicio. Documentar qué valores, prioridades y opciones lleva cada tipo de PDU.
- 4. *Transporte.* Abrir la captura *tp\_voip\_call.pcap* con Wireshark e intentar obtener un archivo de audio que contenga toda la conversación. Documentar los pasos efectuados. Importante: el análisis del flujo de audio está disponible en el menú *Telephony » SIP Flows*. Si no es posible obtener el audio en dicha pantalla, ejecutar

apt-get install wireshark-qt

para instalar una interfaz mas moderna de Wireshark.

- 5. *H.323.* Descargar y analizar la captura de tráfico **rtp\_example.raw.gz** e identificar:
	- a) Los equipos intervinientes (dirección IP, fabricante, modelo y lugar de fabricación del dispositivo), el Caller ID, el CODEC utilizado en la conversación.
	- b) Representar en un diagrama de secuencia lo[s mensajes H.323 inte](https://drive.google.com/open?id=1AL0jjj9CB1R4FCrH1Ldc9bCPEP5mycoL)rcambiados entre los nodos.
	- c) Analizar el audio que se puede recuperar de la captura ¿Qué sucede aproximadamente en el segundo 6.55?
	- d) DESAFÍO: Determinar el idioma hablado por los interlocutores en esta captura.
- 6. *Codecs*. Descargar los fragmentos de audio https://bit.ly/369Seew (*diálogo, 95 segundos*) y https://bit.ly/2Tgd1YA (*música, 80 segundos*). Utilizando Audacity u otro software de conversión de audio (opus-tools/opusenc), convertir los fragmentos a codec OPUS con los bitrates indicados más abajo, partiendo siempre del [archivo original.](https://bit.ly/369Seew)

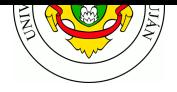

Para el último codec (G.711), abrir cada archivo original con Audacity, cambiar el valor de *Project Rate (Hz)* (esquina inferior izquierda de la ventana) a 8000 hz y exportarlo mediante *File » Export » Export audio … » Other uncompressed files*, seleccionando header *WAV (Microsoft)* y encoding *A-law*.

Completar la tabla siguiente con los tamaños finales de archivo. Escuchar todos los archivos mediante un reproductor de audio (*vlc, mpv, …*) e indicar un valor de calidad subjetiva entre 1 y 5, y un comentario sobre cómo considera Ud la calidad del audio respecto al fragmento original. La primera línea es un ejemplo.

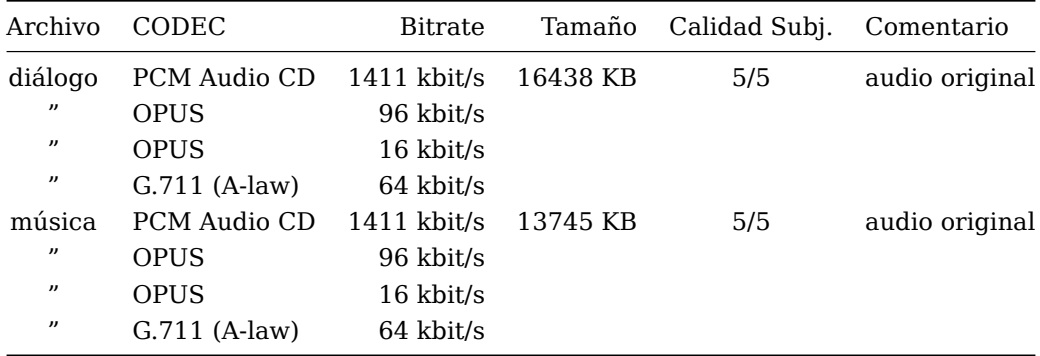

## **Guía de Lectura**

- 1) ¿Cuáles son los dos tipos de protocolos que intervienen en una comunicación VoIP? ¿Cuántos protocolos de VoIP intervienen en un escenario de SIP y SDP?
- 2) ¿Cuáles protocolos no relacionados a VoIP intervienen en una comunicación VoIP?
- 3) ¿Qué otros protocolos de señalización existen además de SIP?
- 4) ¿Cuál es el intercambio típico de mensajes SIP y RTP que se produce en la tríada UAC-UAS-UAC?
- 5) ¿Cuál es el escenario tipico y qué intercambio de mensajes se produce al encender un telefóno IP conectado una Red?
- 6) ¿Qué características de red son las que más perjudican una comunicación VoIP?
- 7) ¿Qué es un CODEC? ¿Cuáles son los más habituales en una comunicación VoIP?
- 8) ¿Qué es un PBX? ¿Existe solamente en el contexto de la comunicación VoIP o existía ya en el contexto de las comunicaciones telefónicas tradicionales?
- 9) Hoy en día muchas de las comunicaciones de voz y video se realizan sobre la web, utilizando como User-Agent el mismo software que para navegar la red: el web browser. ¿Cómo se denomina el marco de tecnologías abiertas que incorpora Comunicación en Tiempo Real a la web? ¿qué protocolo utiliza para transmisión? ¿qué códecs utiliza para los flujos de voz?

#### **Referencias**

- STRETCH, J. 2010. VoIP Basics v1.0. PacketLife.net http://packetlife.net/media/library/34/VOIP\_Basics.pdf
- Análisis de tráfico VoIP con Wireshark http://wiki.wireshark.org/VoIP\_calls